# **HOW TO CONFIGURE THE DNS ON YOUR FIREDEVICE**

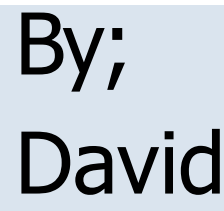

Slide 1

## **Configuring the DNS on your Firedevice**

Configuring the DNS settings on your Fire device can eliminate many issues. Most of all, this setting can resolve issues brought on by your ISP, like throttling and URL blocking. This setting can also eliminate the need of using a VPN.

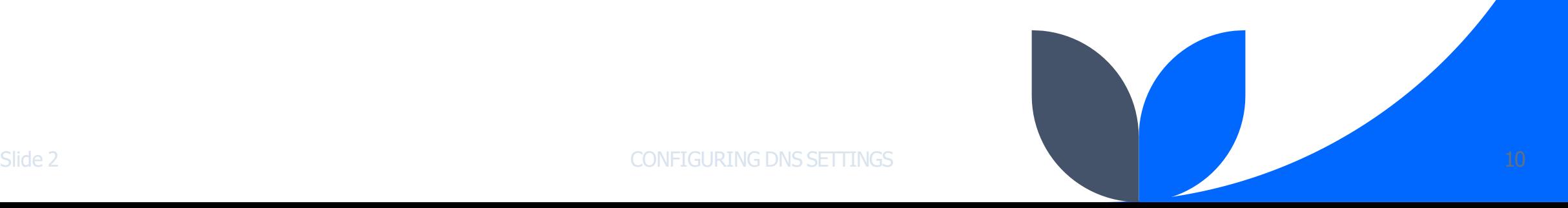

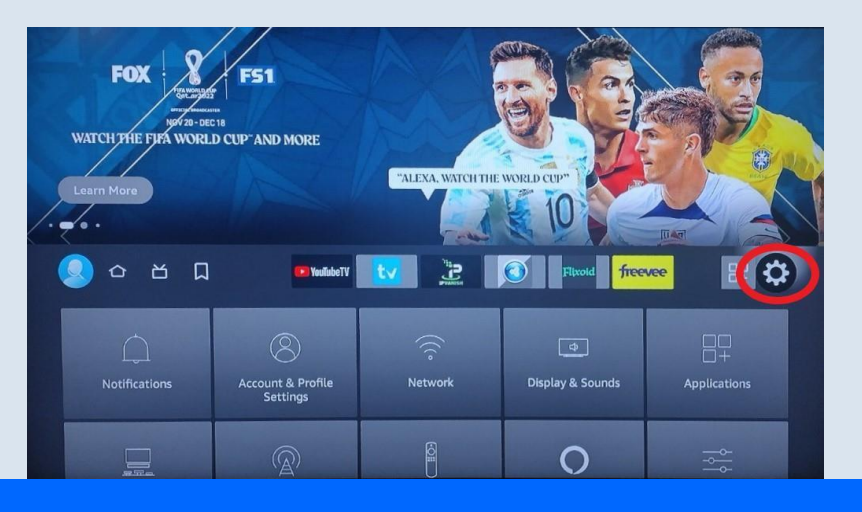

The following steps will be completed on a WIFI connected FIRE DEVICE. From the HOME SCREEN of your WIFI connected FIRE DEVICE, click the COG WHEEL on the right side of the screen (circled).

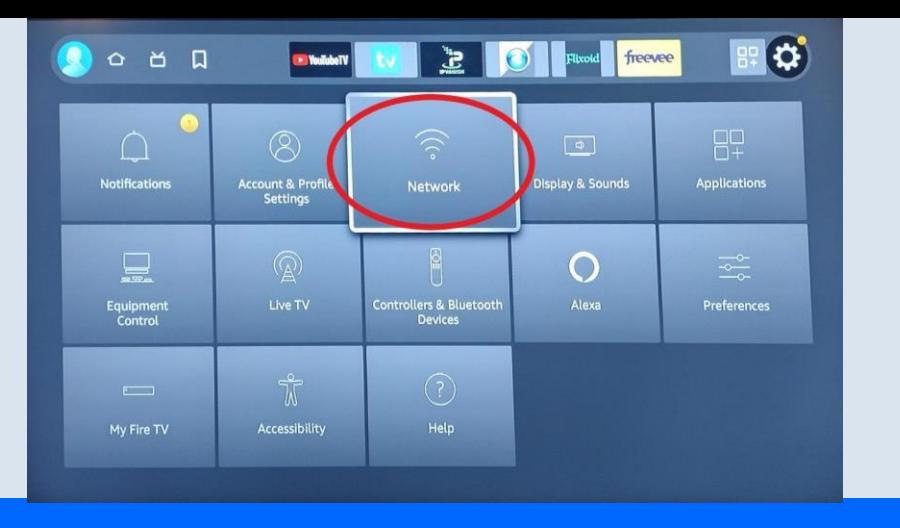

### Now, click NETWORK (circled) button to display your CONNECTED NETWORK and all available networks that are in range of your FIRE DEVICE.

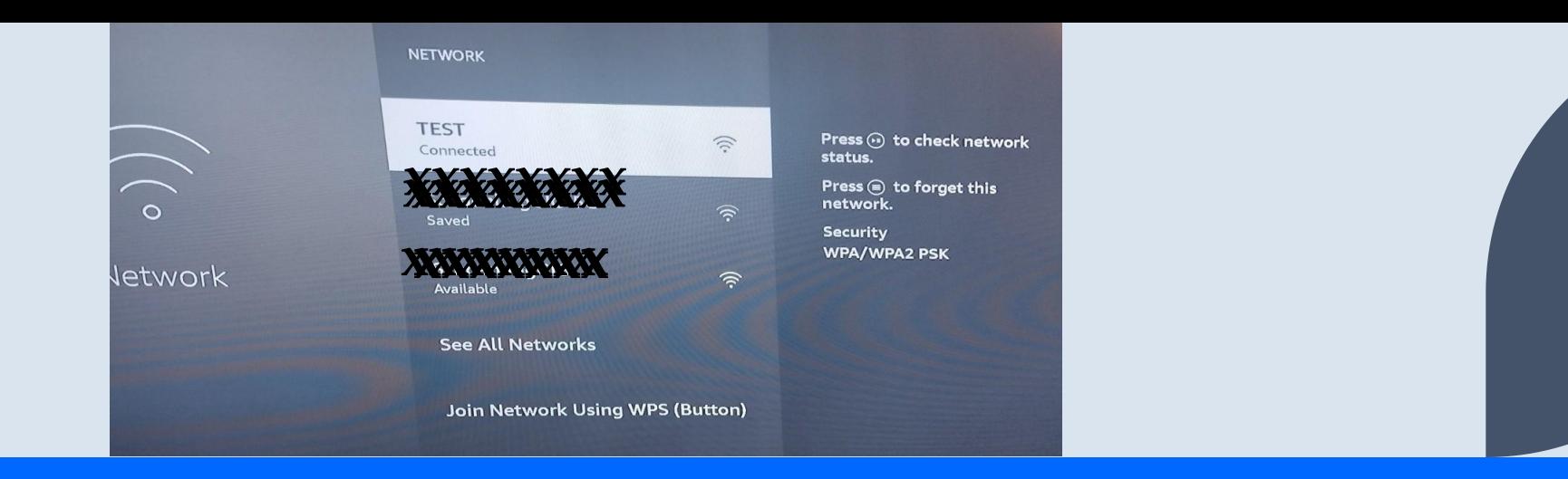

## From this screen, you will see the name of the network that you are currently connected to. In this case, the device is connected to the network named **TEST**.

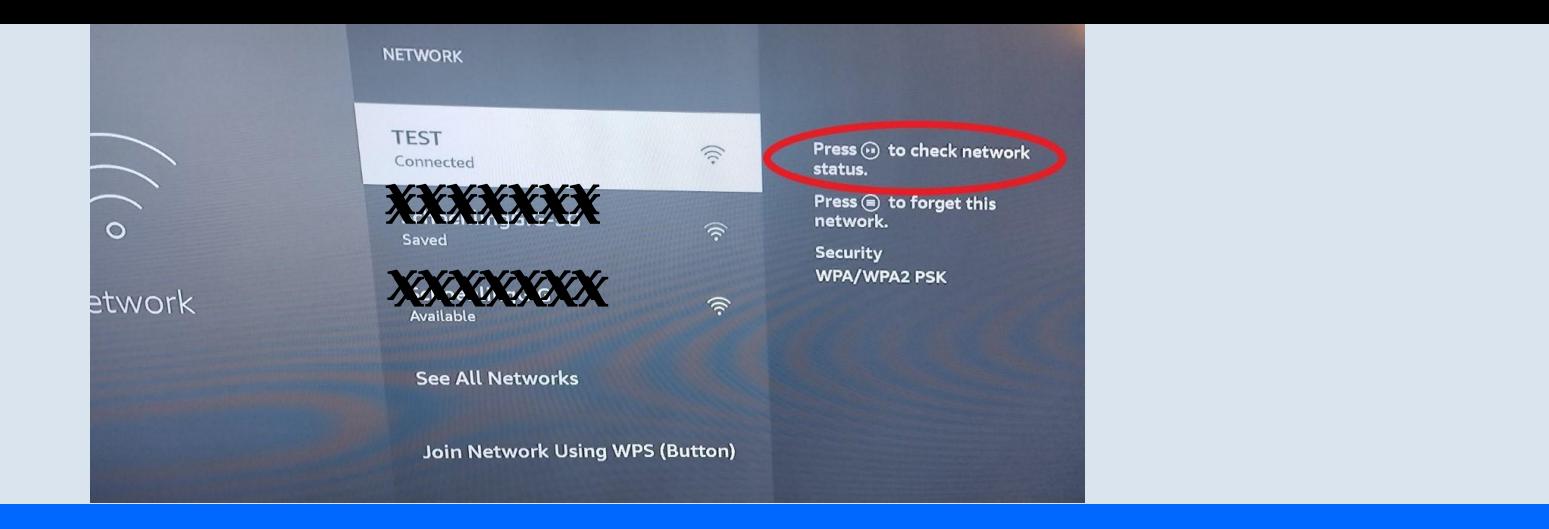

## Now we need to see the CONNECTION STATUS of the network. To do this, press the PLAY/PAUSE button on your remote (circled).

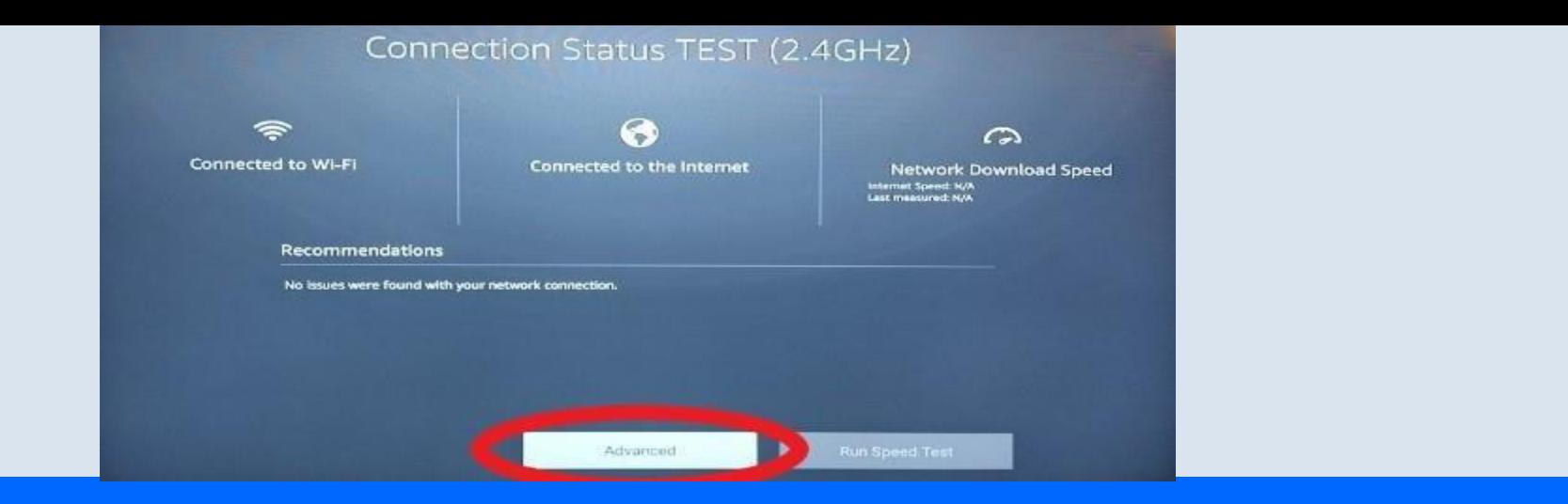

#### From the CONNECTION STATUS screen, click the ADVANCED button (circled).

#### **Advanced Status of TEST**

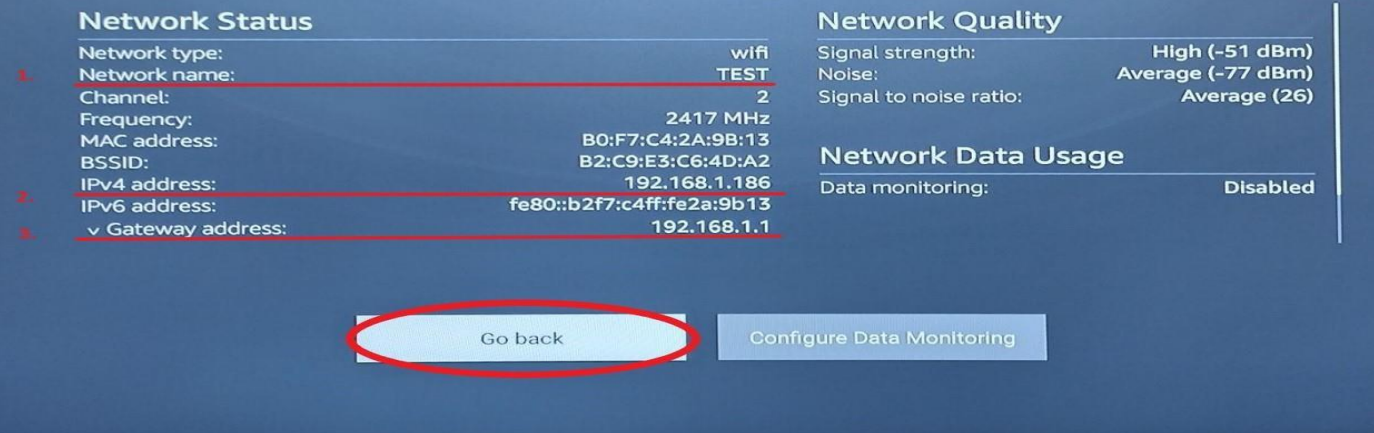

From this screen you will need to take note of the following information.

- 1. Network Name: TEST (in this example) You will need the PASSWORD
- 2. IPv4 address: 192.168.1.186 (your address will bedifferent)
- 3. Gateway Address: 192.168.1.1 (your address will bedifferent)

Finally, clickthe GO BACK button (circled)

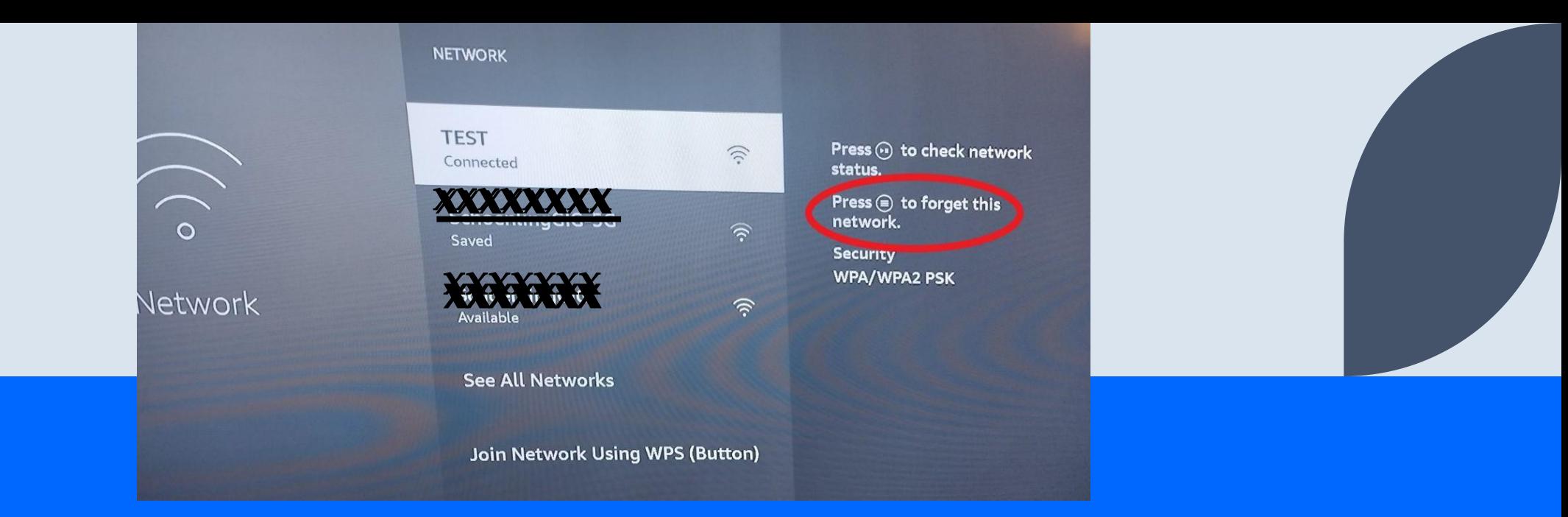

## Now it is time to FORGET the connected network. To do this, click the 3 line button on your FIRE DEVICE remote(circled)

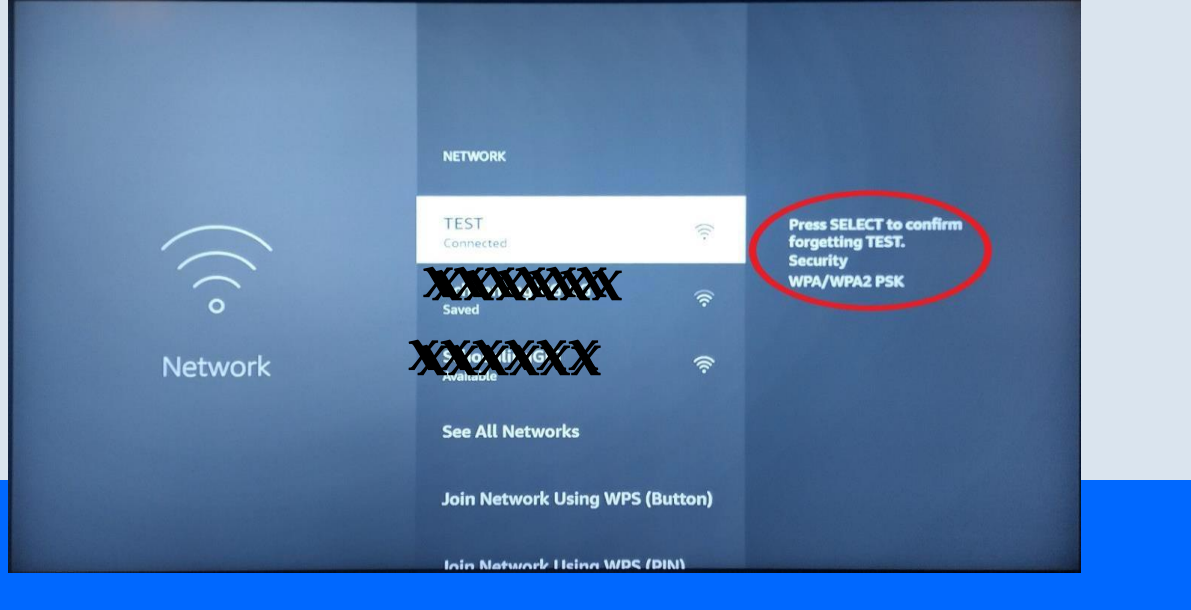

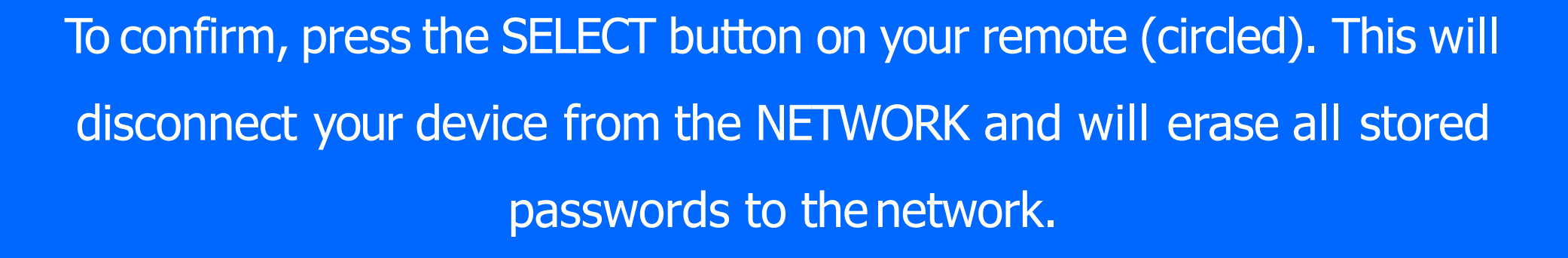

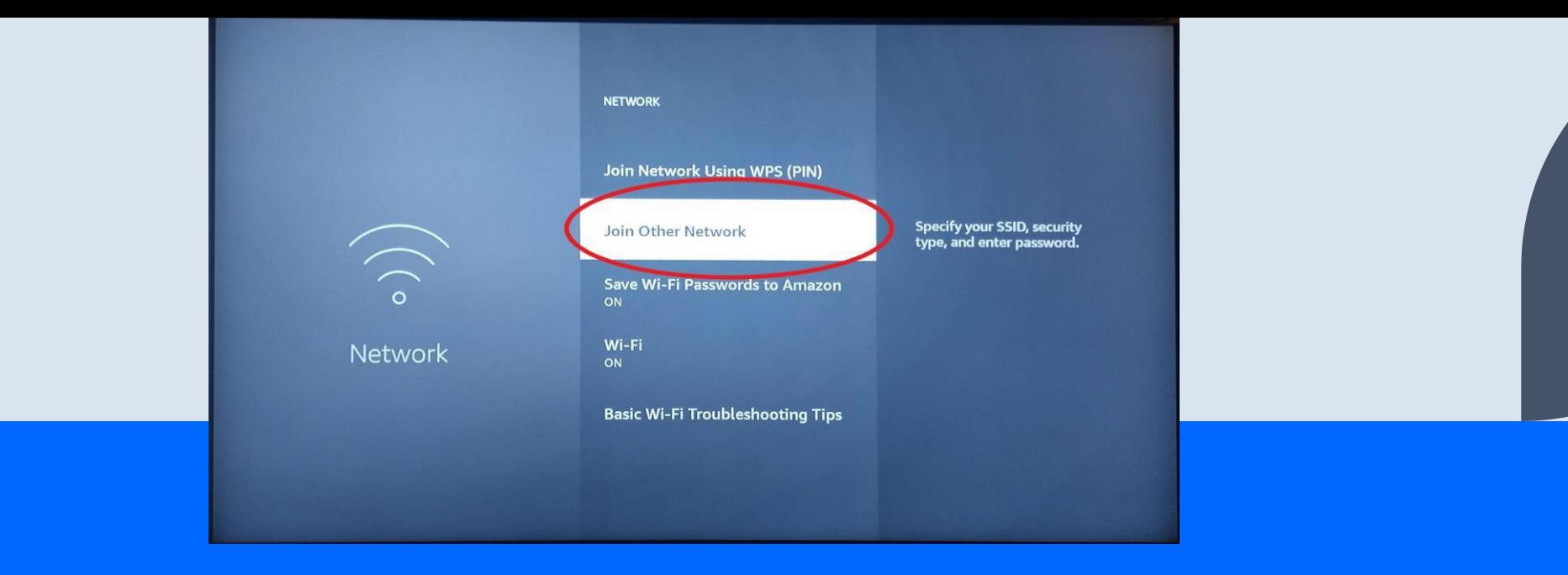

## Now click the JOIN OTHER NETWORK option from the available NETWORK options. From this point we will configure your NETWORK SETTINGS manually.

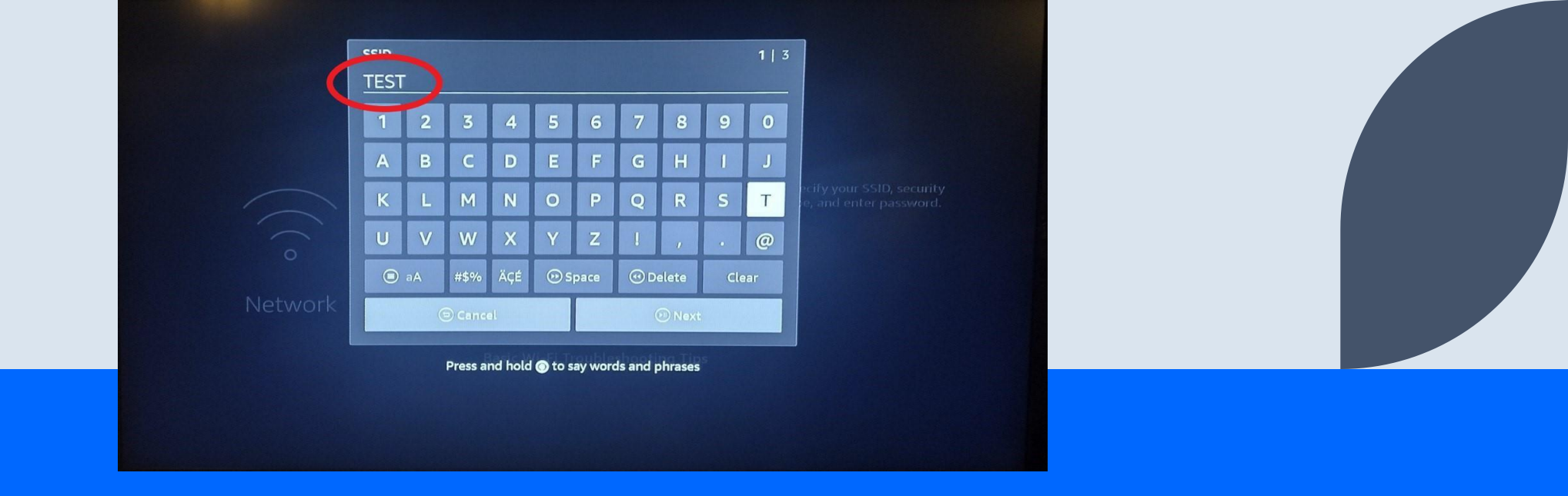

**From this point you will need the information that you noted from slide # 8.** The first step is to add your network SSID (name). In this case our network SSID (name) is **TEST.** Enter the network SSID (name) exactly as it was displayed when we verified the network information and click the NEXT button.

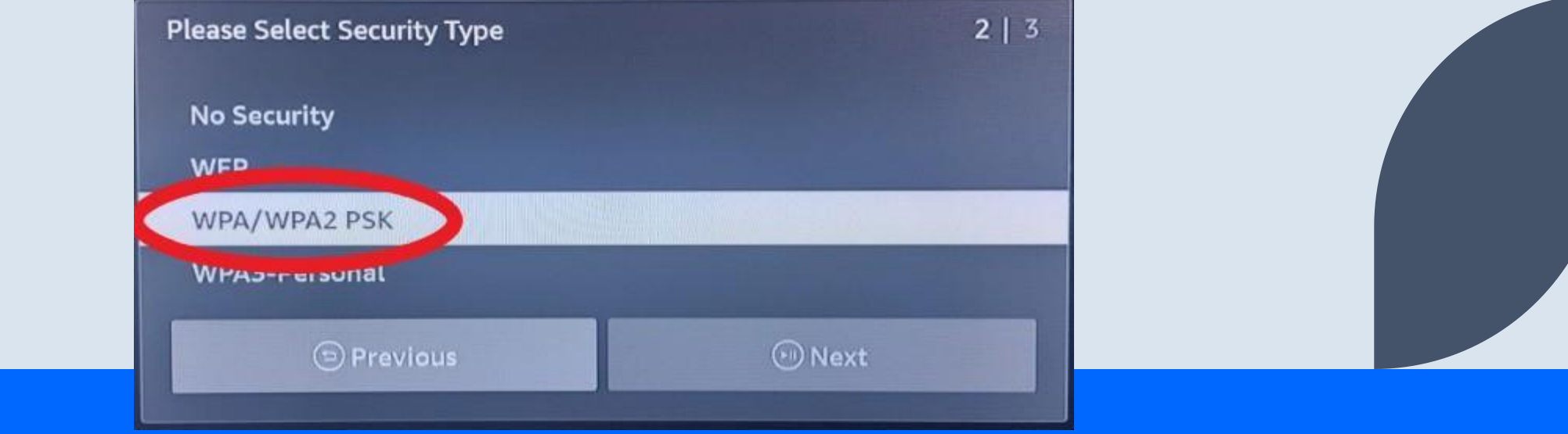

## Now select the SECURITY TYPE. You want to select WPA/WPA2 PSK (circled). Click the NEXT button.

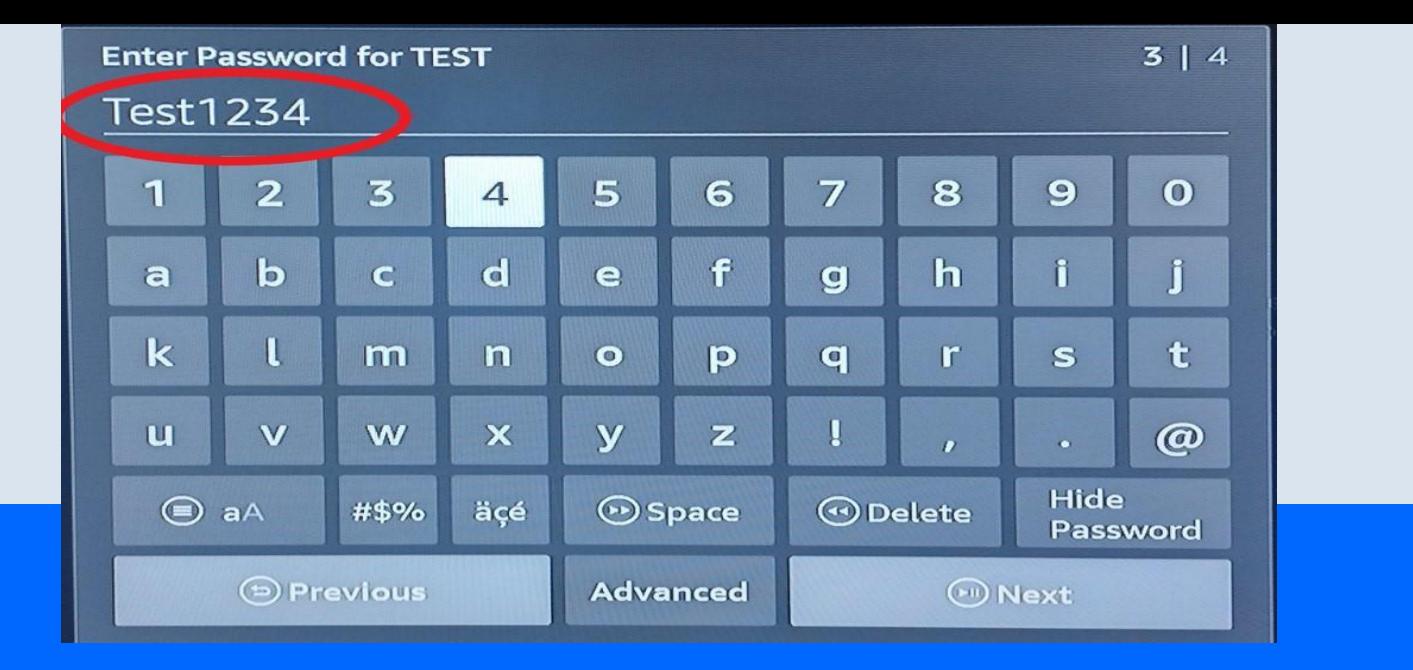

Enter the password to your network. This is the preconfigured password that you have always used to connect your devices to your network. In this case we are using **Test1234**. Passwords are CASE SENSITIVE!

#### **DO NOT CLICK NEXT!**

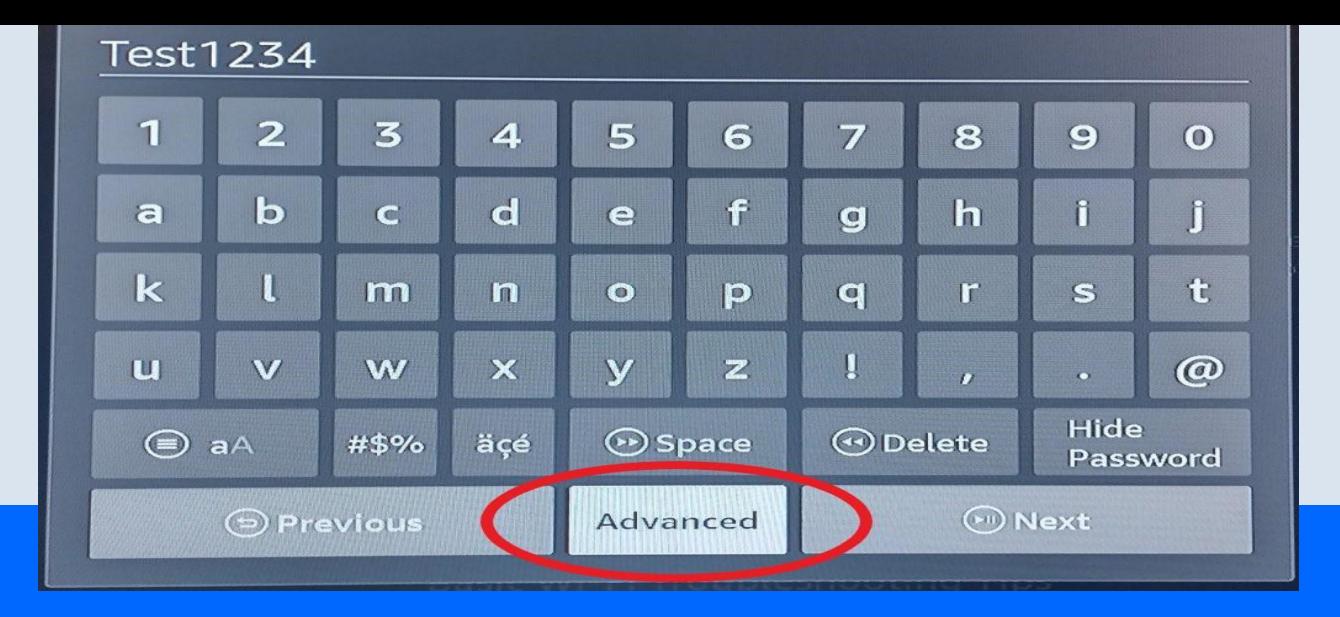

#### Click the **ADVANCED** button(circled). **DO NOT CLICK NEXT!**

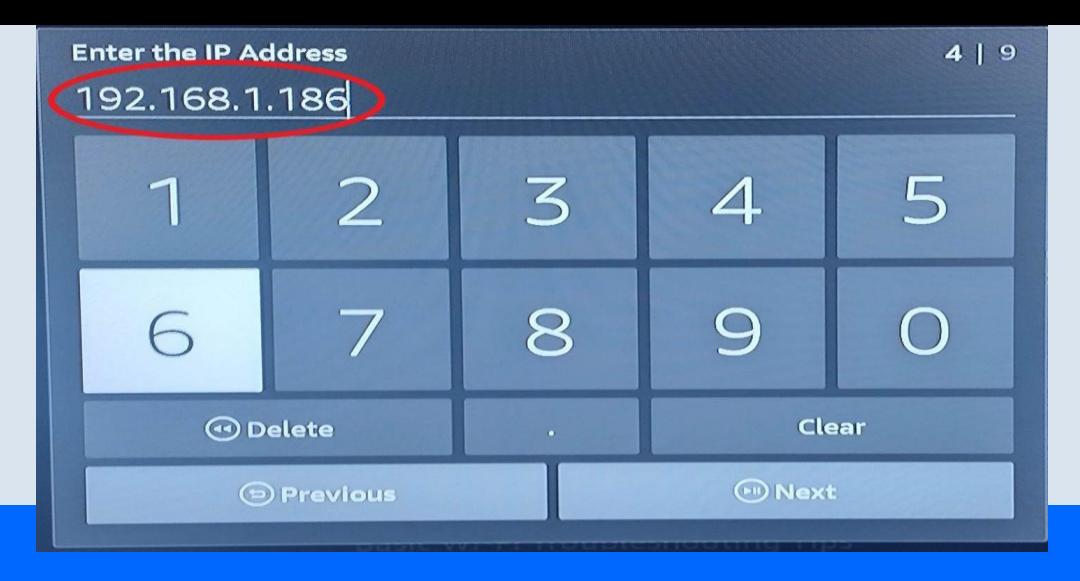

#### Enter the IP ADDRESS as you noted from slide #8.

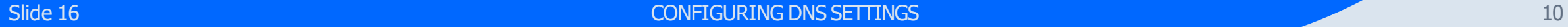

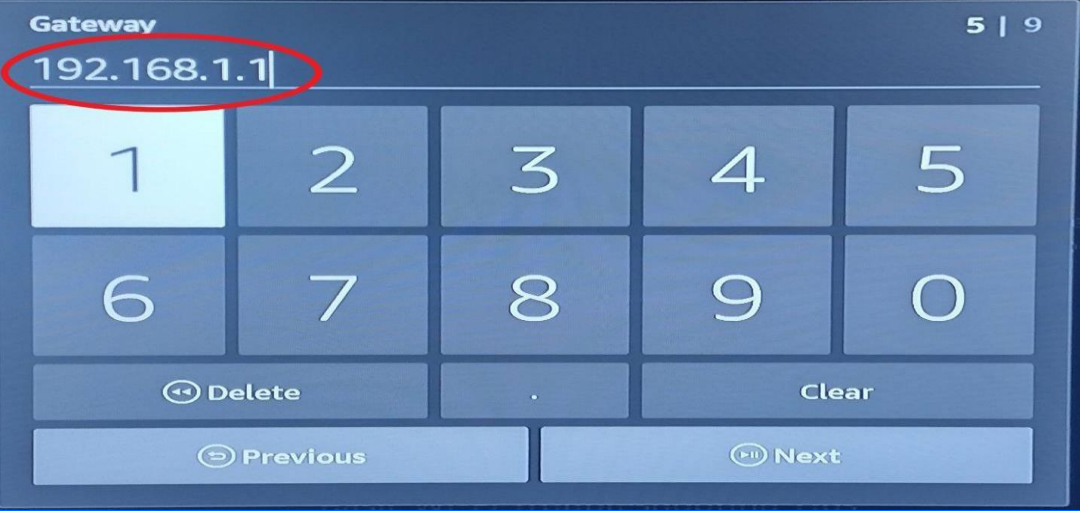

#### Enter the GATEWAY ADDRESS as you noted from slide #8.

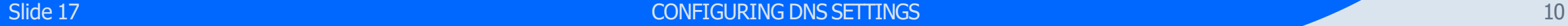

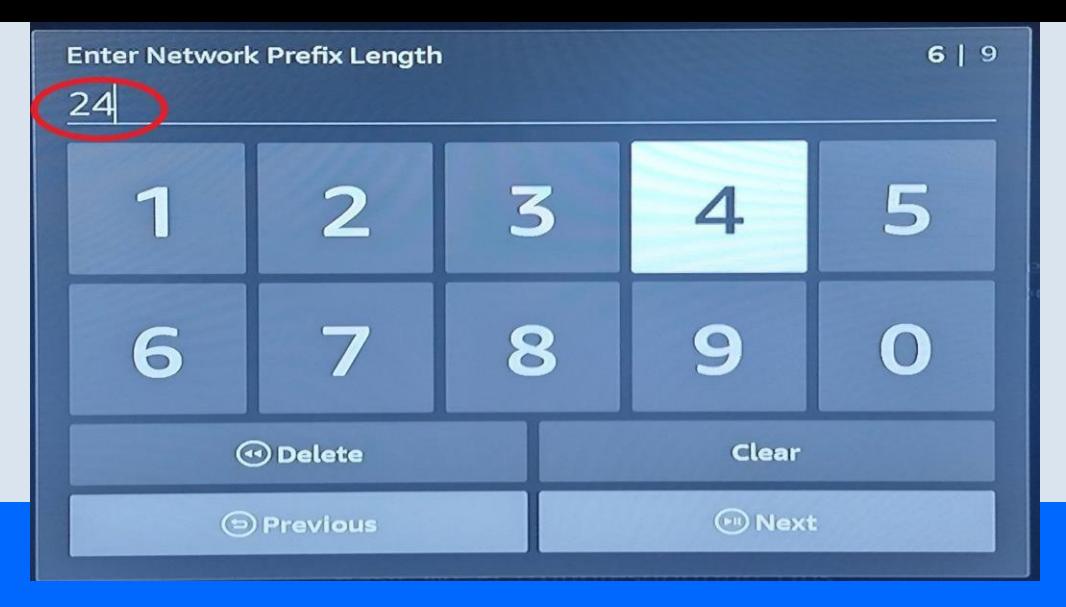

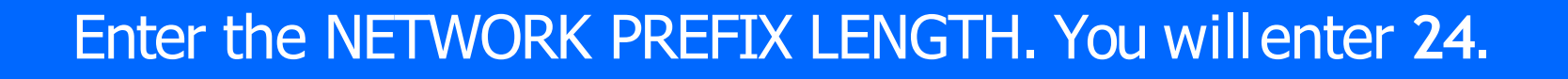

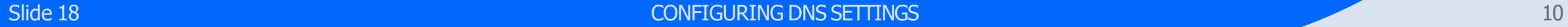

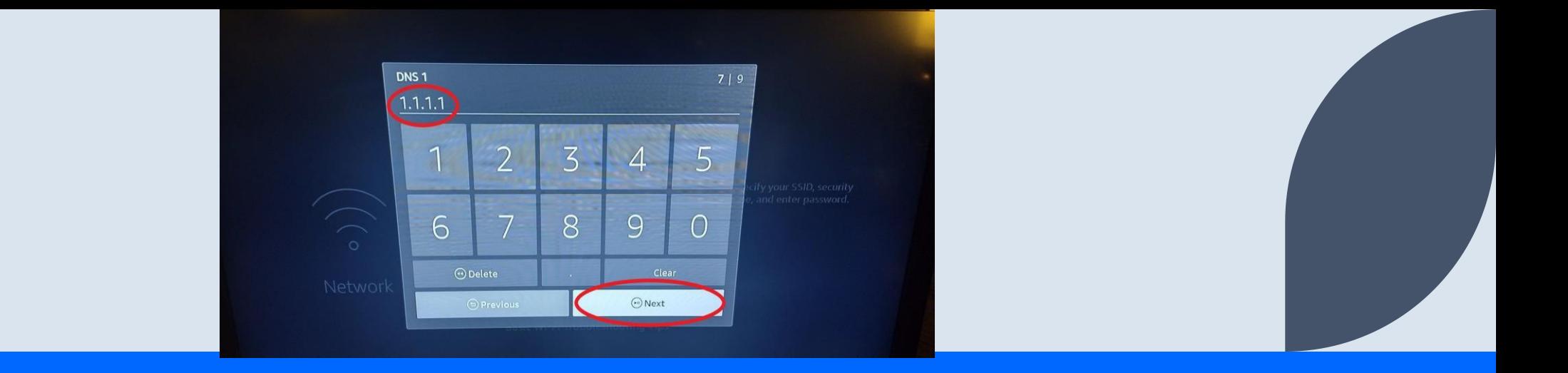

Enter your DNS 1 ADDRESS. In the image we used **1.1.1.1**.This address is a **public DNS resolver operated byCLOUDFARE**.

You can use other DNS servers such as **94.140.14.14**. This is a DNS server for **AdGuard**. This DNS will **BLOCK ADDS** on your unmodified apps like **CINEMA HD orFLIXOID**.

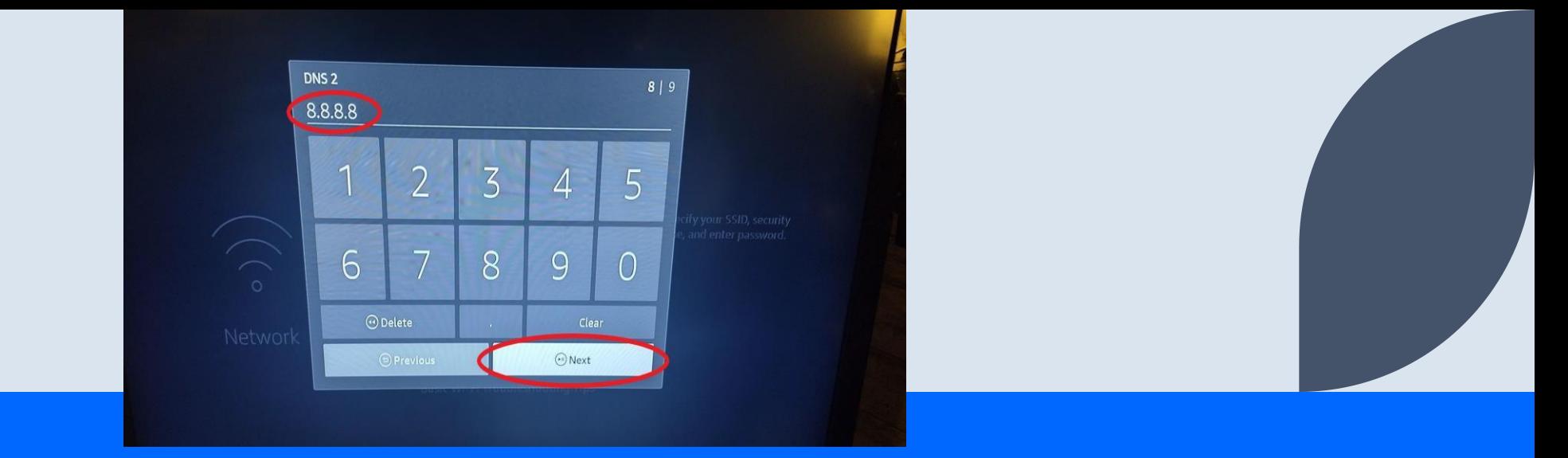

Enter your DNS 2 ADDRESS. In the image we used **8.8.8.8**. This address is a **public DNS resolver operated byGOOGLE**.

You can use other DNS servers such as **94.140.15.15**. This is a DNS server for **AdGuard**. This DNS will **BLOCK ADDS** on your unmodified apps like **CINEMA HD orFLIXOID**.

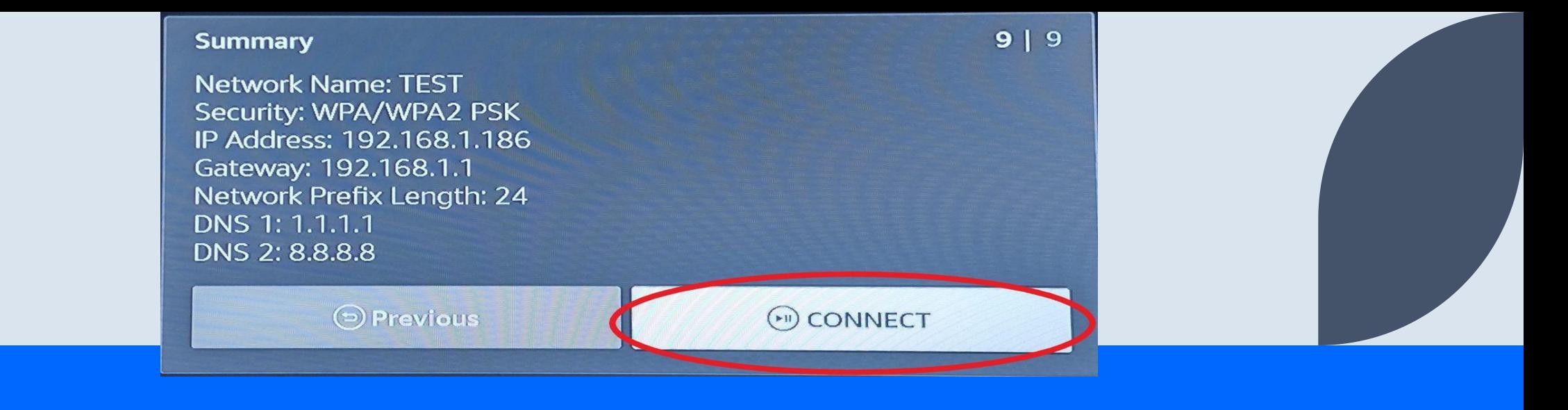

## The NETWORK SETTINGS SUMMARY will be displayed. Verify that everything is correct.

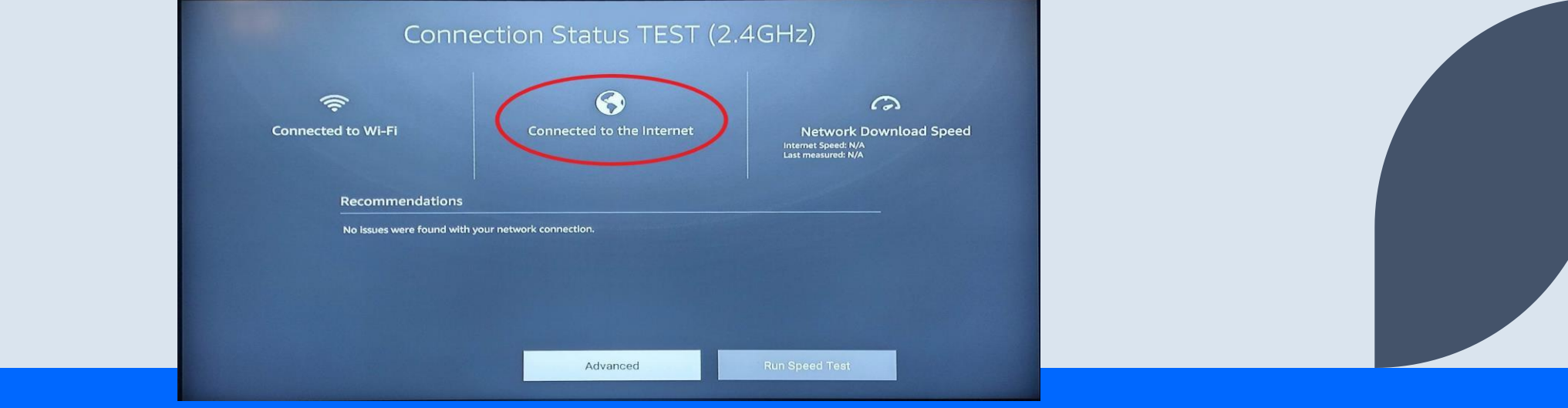

## **CONGRATULATIONS! YOU HAVE SUCCESSFULLY CONFIGURED YOUR DNS SETTINGS!** To verify connectivity, you can run a **CONNECTION STATUS TEST.**

## **Thank you**

David

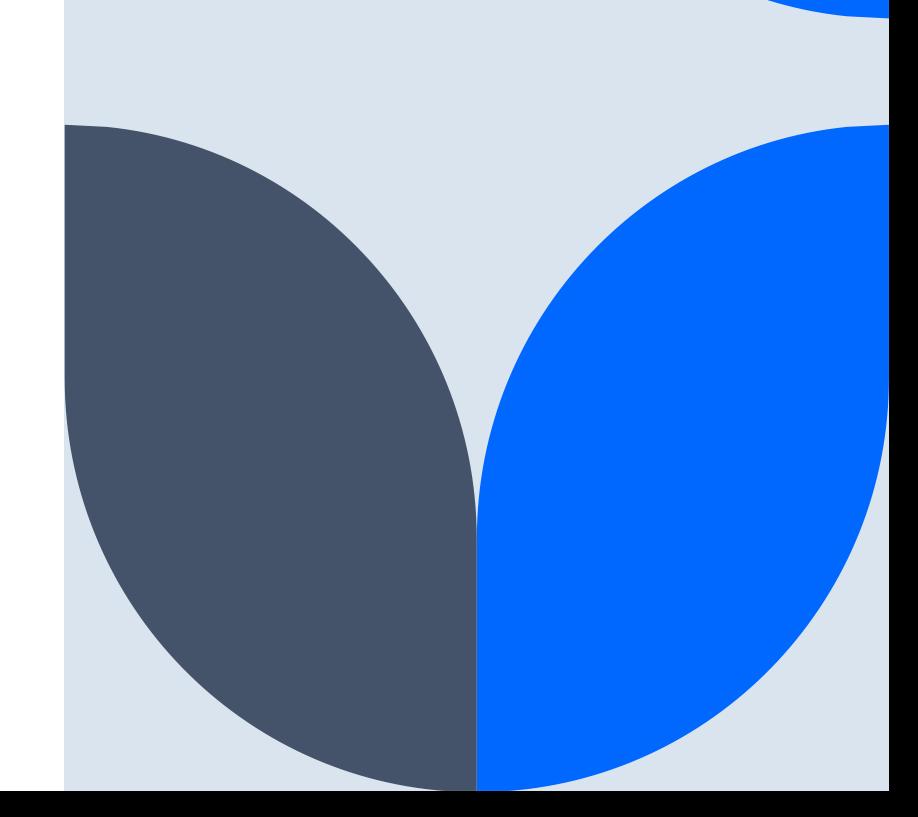